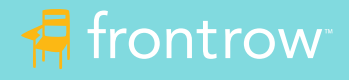

## Solution Using Audio Cables

The ezRoom Alert, Trio™ Alert and WallCore™ Alert with Smart Receiver (ICR-01) support remote and hybrid learning environments by seamlessly integrating with popular video conferencing solutions like Zoom®, Google Meet®, GoToMeeting® and more to bring the classroom to remote students and remote students into the classroom.

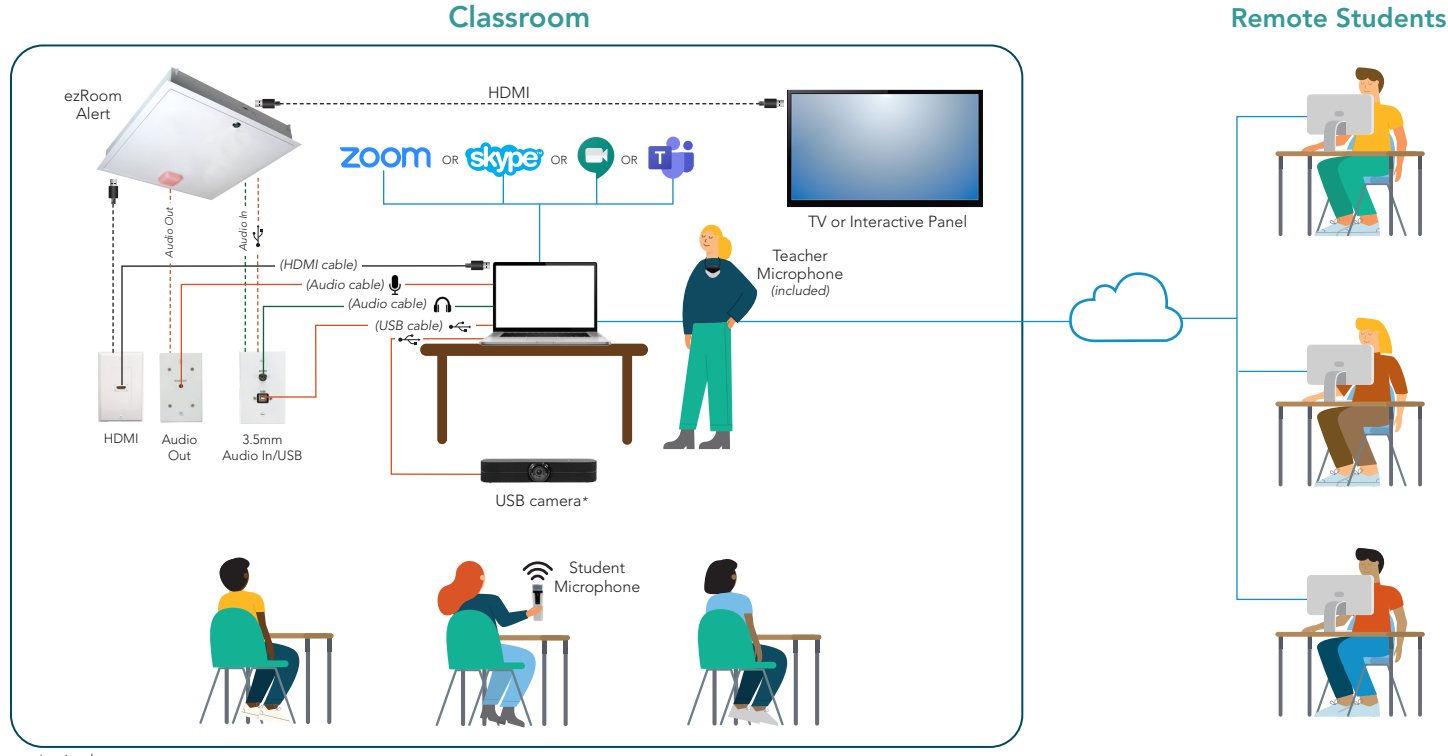

*\*optional*

## How it works

### All students hear the teacher and multi-media equally

- The ezRoom is connected to the teacher's computer audio input and output using audio cables, either through wall plates or directly.
- The teacher wears the pendant microphone. When the teacher speaks or plays a video from the computer, their voice and audio are amplified in the classroom and heard by the remote students.

### All students can participate equally

- When remote students are unmuted by the teacher, their voices are amplified in the classroom.
- When classroom students use the student microphone, their voices are amplified in the classroom and heard by remote students.

#### All students can see the teacher or other media equally

• Using "Screen Share", teachers can share content from their interactive panel, live video from a USB camera, document camera or computer video.

#### All students can stay caught up

• Using remote conferencing recording functions, lessons can be recorded, shared and archived so students can access lessons for review at their convenience.

## What you need

- FrontRow ezRoom system with Smart Receiver (ICR-01)
- Audio Cables: length and type vary when using wall plates or connecting directly to ICR-01. Consult your installer or technical department for details.
- FrontRow Teacher Edition Software
- FrontRow Student Microphone and charger
- Remote conferencing software, such as Zoom, Microsoft Teams, Google Meet or Skype
- USB Camera (optional)

# Getting Started

1. Connect ezRoom audio inputs and outputs to the computer audio inputs and outputs as shown.

2. If a projector, TV or interactive panel is used, this is usually connected to the computer directly via HDMI cable or through an HDMI wall plate.

3. Download and Install Teacher Edition from the FrontRow website. Teacher Edition has a 45-day free trial period ([https://info.gofrontrow.com/teacheredition\\_freetrial](https://www.gofrontrow.com/lp/teacher-edition-trial/)).

4. Download and install remote conferencing software.

5. Connect USB camera to the computer (optional).

ezRoom systems should only be installed and serviced by trained professionals. Please coordinate with your reseller, installer or the FrontRow Technical Services Group (TSG) 800-227-0735 or [techsupport@gofrontrow.com](mailto:techsupport%40gofrontrow.com?subject=).

## Adjusting Audio

Generally, the only audio you will need to adjust will be the ezRoom speaker volume, which controls the overall system volume. However, it is OK to experiment with the Teacher/Student Mic settings and the Audio Device settings to fine tune the balance of voice and video or other audio.

### PC Computer Settings

- If your computer has a single 3.5mm "headset" jack you will need to use an adapter to split the mic input from the speaker output. If your computer does not have a 3.5mm "headset" jack, you will need to use a USB to 3.5mm audio splitter.
- Open your computer sound settings to ensure the correct device is selected. Select your output (speakers) and input (microphone). Do audio tests to ensure teacher's voice and media can be heard in the classroom through the ezRoom system and remote students can hear the teacher's voice and media over the video conferencing platform.

PC Computer Setting

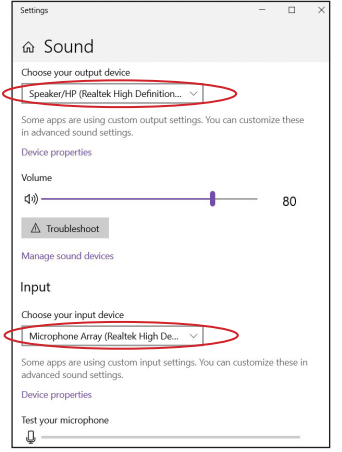

### Zoom Settings

- When a meeting is started, select "Same as System" for the microphone and speakers.
- To share a video, share your screen or the video window and select "Share Computer Sound".

Zoom Audio Setting

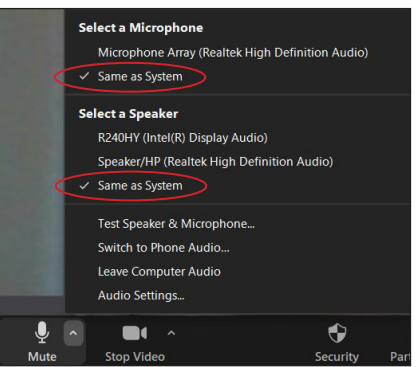

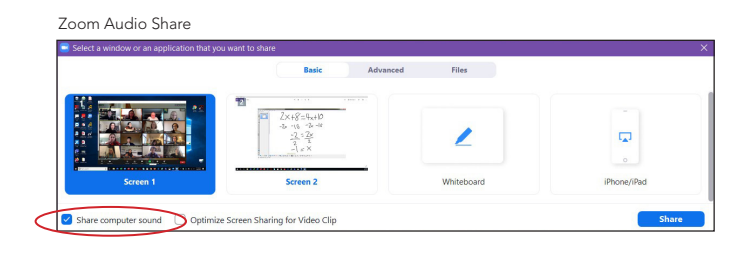

### Microsoft Teams

- When a meeting is started, set the audio devices to "PC Mic and Speakers".
- To share a video, click the "Include Computer Sound" slider BEFORE sharing the screen.<br>Skype audio setting

### Teams Audio Г

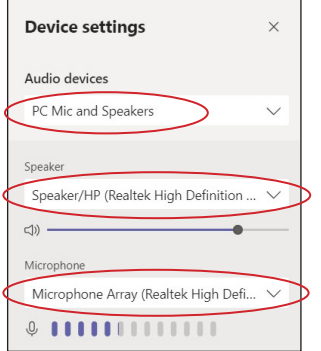

Teams share

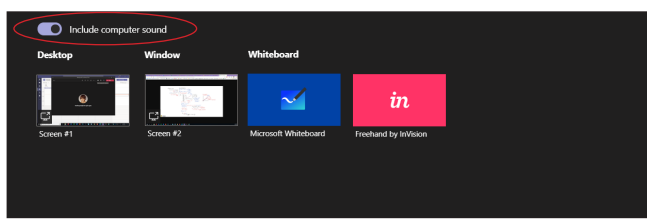

### Skype

- Click the "Options" icon, select "Audio Device" and select "PC Mic and Speakers".
- Video sharing is not currently supported on Skype.

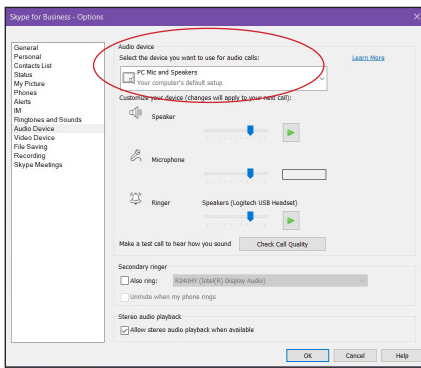

### Google Meet

- Click the "Options" icon, under "Audio" select your computer's default microphone and speakers.
- To share a video, select the tab, screen or window and click "Share audio".

Google Meet audio setting

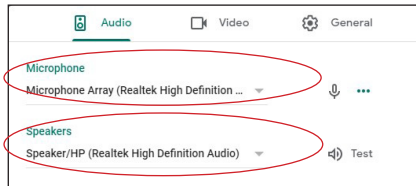

#### Google Meet share

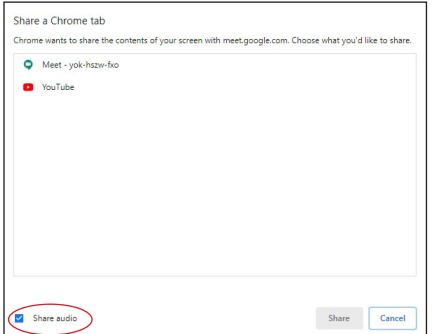

## Learn more at gofrontrow.com

© 2020 FrontRow Calypso LLC Phonic Ear, FrontRow, Calypso and the names of ezRoom and Teacher Edition are trademarks or registered trademarks of FrontRow Calypso LLC in the U.S. and other countries. All other brand or product names are trademarks or registered trademarks of their respective owners.

## USB Camera

Selecting the proper camera depends on your classroom layout, lighting, budget, and other factors. FrontRow recommends teachers experiment with several cameras to find the best fit. Once connected, many computers will automatically default to the USB camera as the microphone input. It is important to check your computer settings to ensure you are using the computer microphone input.

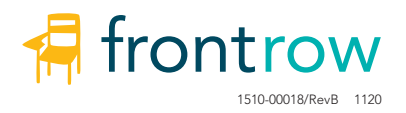